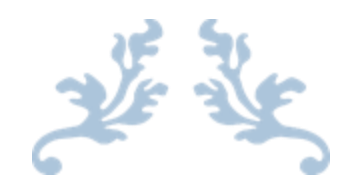

# PANDUAN PENGGUNAAN EJOURNAL.UPI.EDU (OJS) BAGI PENULIS

Oleh, Yana R. Sopian

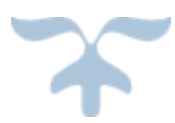

**TIM PENGEMBANG JURNAL** UNIVERSITAS PENDIDIKAN INDONESIA Gedung University Center Lt. 5 Jl. Dr. Setiabudhi No. 229 Bandung

## **REGISTER**

1. Buka halaman [http://ejournal.upi.edu](http://ejournal.upi.edu/) melalui browser. Ada tiga link yang tersedia pada masing-masing jurnal, yaitu **VIEW JOURNAL** untuk melihat suatu jurnal secara lengkap, **CURRENT ISSUE** untuk melihat ISSUE terkini yang terbit dan **REGISTER** untuk mendaftar ke jurnal tersebut.

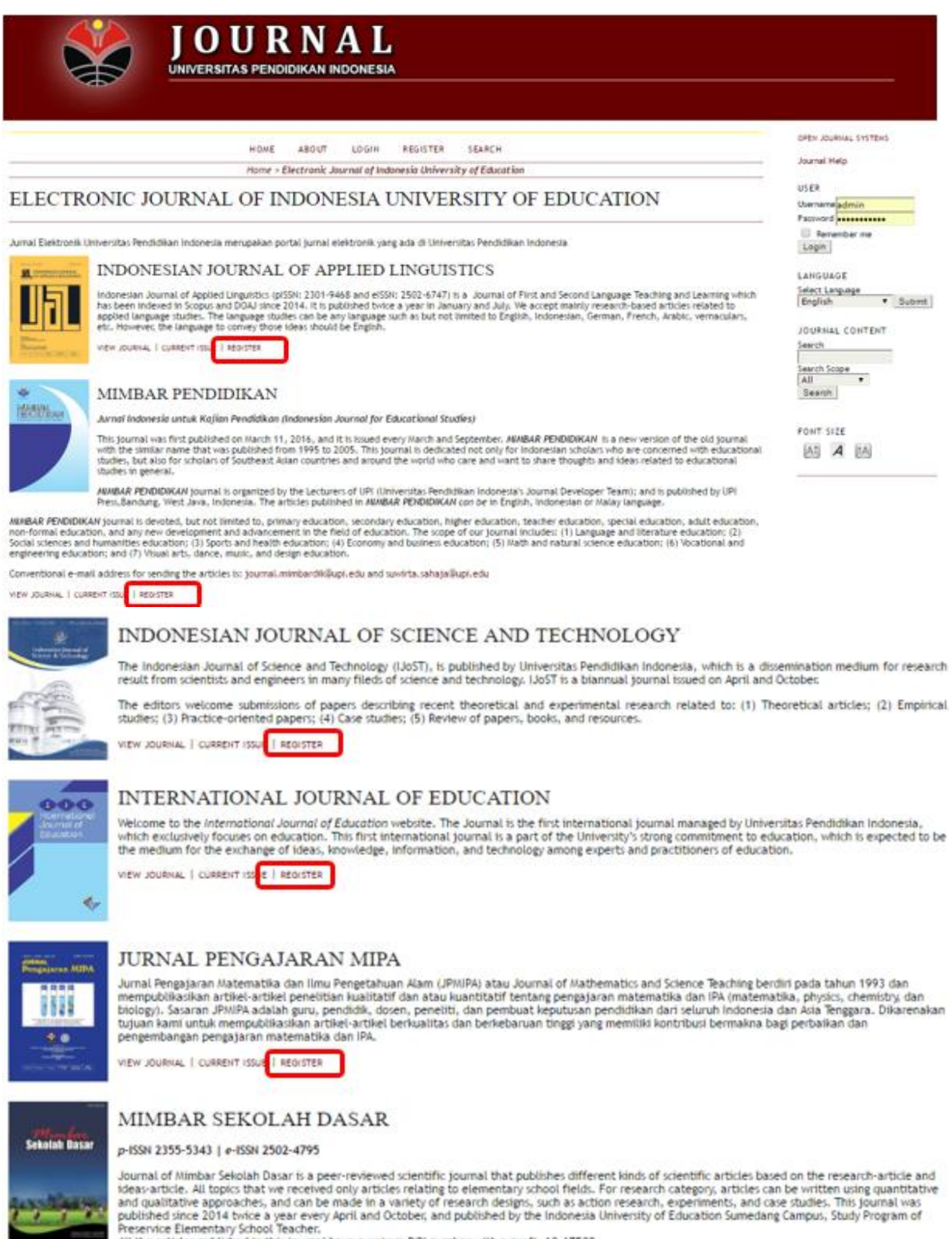

All the articles published in this journal have a unique DOI number with a prefix 10.17509.

VIEW JOURNAL | CURRENT ISSUE | REGISTER

## 2. Klik link **REGISTER** pada jurnal yang akan dituju, sehingga muncul form register sebagai berikut:

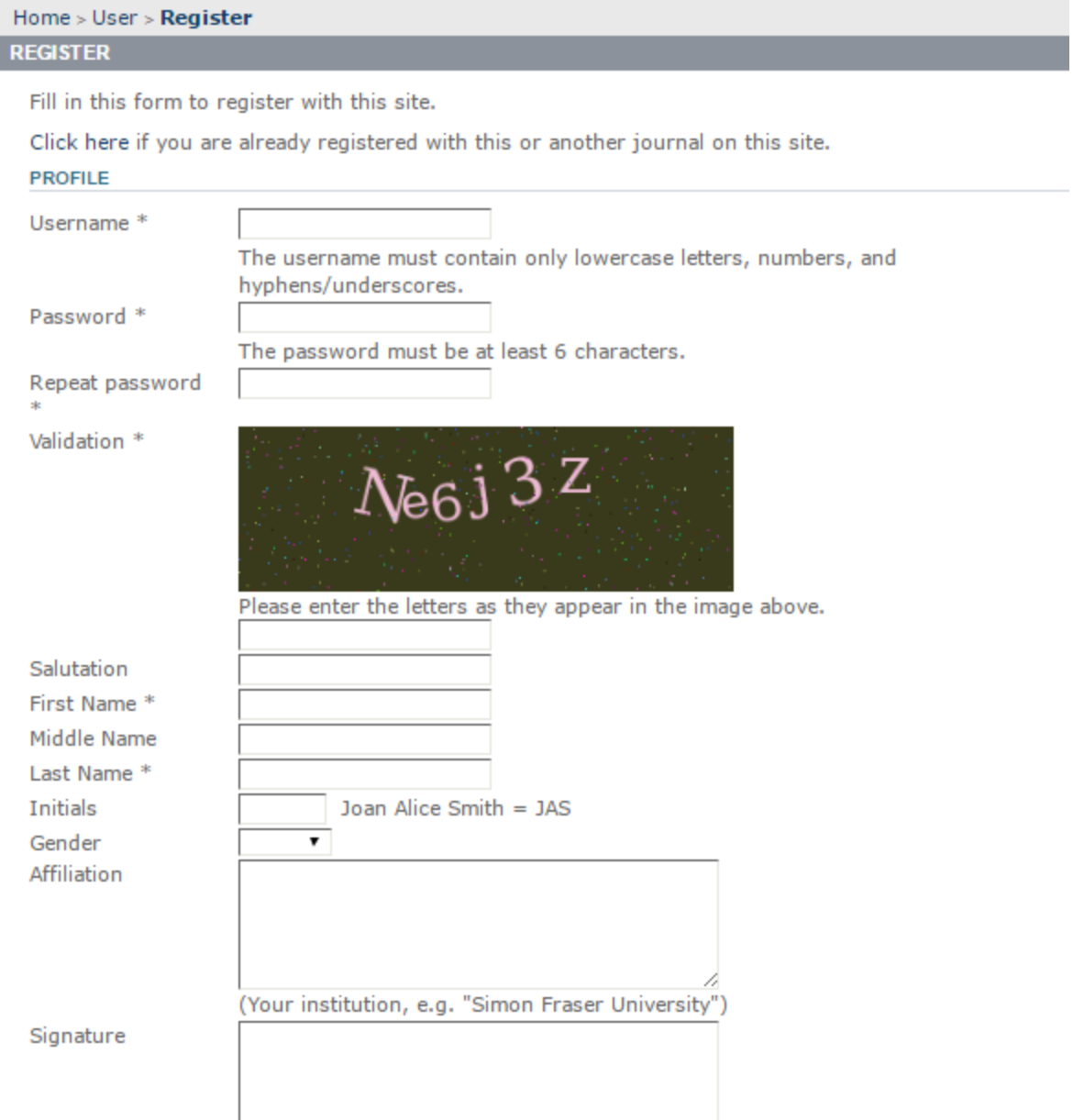

- **Username**, diisi dengan nama yang akan digunakan untuk login
- **Password**, diisi dengan kata sandi yang unik dan mudah diingat minimal 6 karakter
- **Repeat password**, diisi dengan kata sandi yang sama
- **Validation**, masukkan kode validasi pada kotak isian yang disediakan
- **Salutation,** dapat diisi dengan Mr. atau Mrs.
- **First Name,** wajib diisi dengan nama depan
- **Middle Name,** dapat diisi dengan nama tengah
- **Last Name,** wajib diisi dengan nama belakang, jika namanya terdiri dari satu suku kata, last name dapat diisi dengan gelar atau suatu karakter, titik "." misalnya.
- **Initials,** *dapat diisi dengan inisial nama*
- **Gender,** dapat dipilih sesuai dengan jenis kelamin, male atau female (lelaki atau perempuan)
- **Affiliation,** dapat diisi dengan institusi tempat bekerja atau menuntut ilmu.
- **Signature,** dapat diisi dengan tanda tangan elektronik.

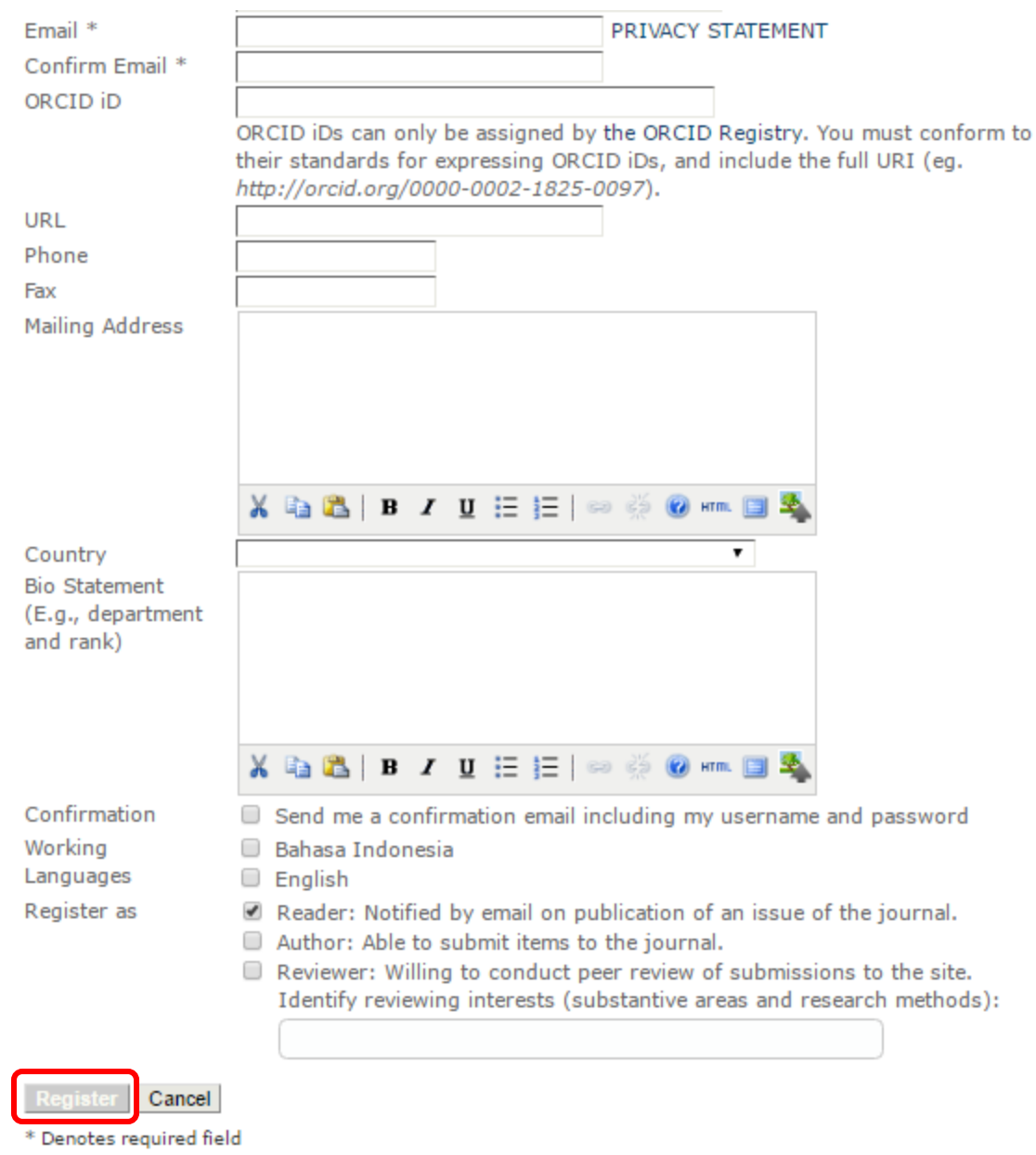

- **Email**, wajib diisi dengan alamat email yang masih aktif
- **ORCID iD**, dapat diisi dengan nomor identitas digital peneliti jika ada.
- **URL**, dapat diisi dengan alama profil google scholar atau alamt blog kita yang masih aktif.
- **Phone**, diisi dengan no telepon yang dapat dihubungi
- **Fax**, diisi dengan no fax yang dapat dihubungi
- **Mailing Address**, diisi dengan alamat surat menyurat.
- **Country**, diisi dengan nama Negara sesuai dengan kewarganegaraan.
- **Bio statement**, dapat diisi dengan biodata ringkas
- **Confirmation**, opsi agar sistem mengirimkan Username dan Password ke email.
- **Working languages**, kita dapat mementukan bahasa yang digunakan oleh sistem pada interface aplikasi OJS.
- **Register as**, secara default hanya **Reader** atau pembaca yang terchecklist, agar dapat mengirimkan artikel dapat memberikan check list juga pada bagian **Author,** atau Check list bagian **Reviewer** jika ingin mengajukan diri sebagai reviewer.
- Semua isian yang mengandung tanda asterik atau bintang "\*" itu wajib di isi, yang lainnya dapat diisi sesuai kebutuhan.
- Selanjutnya klik tombol REGISTER untuk mendaftar.

Untuk mendaftar di jurnal yang lain, kembali ke laman depan [http://ejournal.upi.edu,](http://ejournal.upi.edu/) dan klik link **REGISTER** pada jurnal yang akan dituju. Pada register yang kedua dan seterusnya akun kita sudah tersimpan di sistem, jadi tidak harus membuat akun kembali. Satu akun untuk semua jurnal yang tersedia di halaman [http://ejournal.upi.edu](http://ejournal.upi.edu/) .

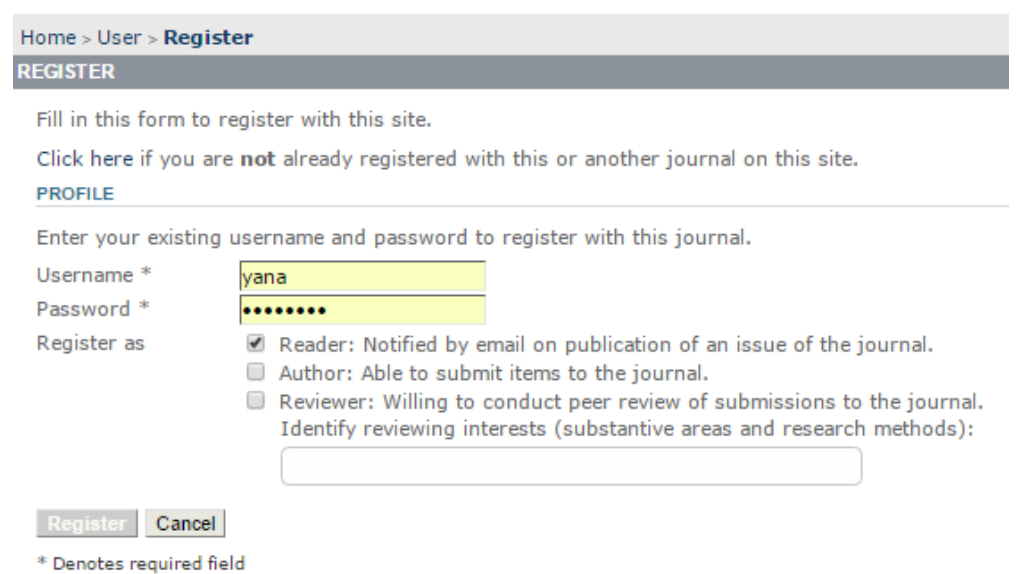

# **SUBMIT ARTIKEL**

Untuk dapat mengirimkan artikel jurnal, peran user-nya harus sebagai Author pada jurnal tersebut, jika tidak maka tidak akan dapat mengirimkan artikel jurnal tersebut. Berikut langkah-langkah yang dilakukan untuk mengirimkan artikel jurnal:

1. Login di halaman login atau di block login yang tersedia di halaman depan website jurnal.

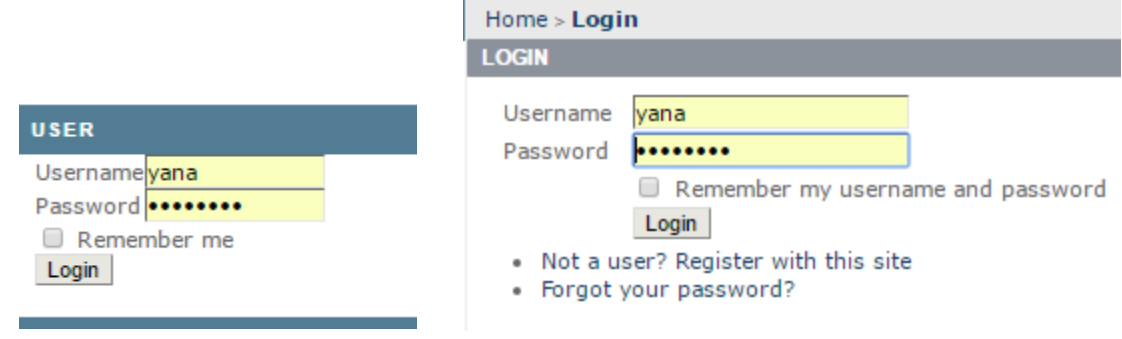

2. Setelah login, maka akan masuk ke halaman dasboard Author seperti pada gambar berikut:

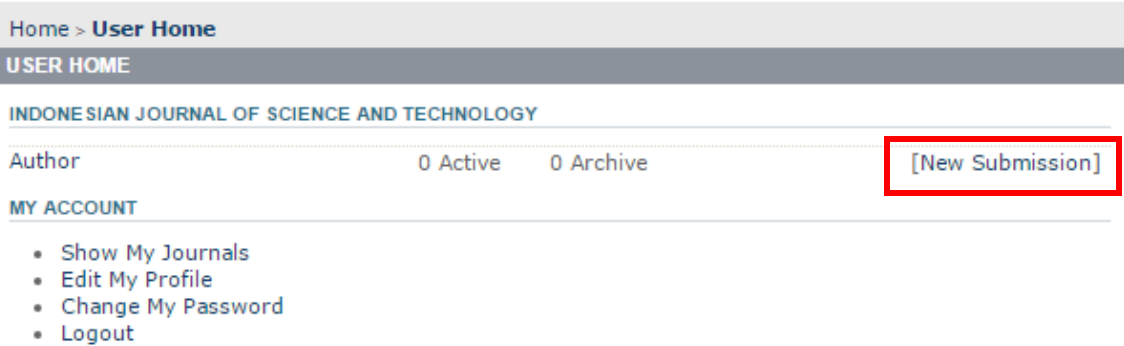

3. Setelah link New Submission di klik, ada lima langkah yang harus di lalui agar artikel yang kita kirimkan dapat terkirim kedalam sistem OJS.

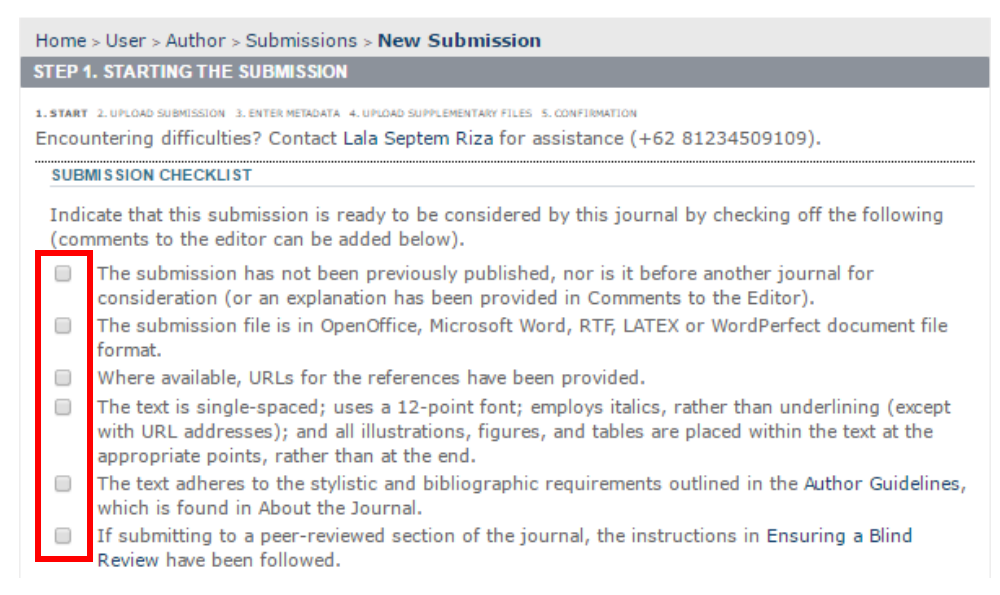

4. Pada langkah pertama **STARTING THE SUBMISSION,** pastikan artikel yang akan diunggah sudah memenuhi persyaratan **Submission Checklist** yang telah ditentukan oleh pengelola jurnal masing-masing. jika artikelnya sudah memenuhi persyaratan dan ketentuan yang diminta, beri tanda checklist pada semua Submission Checklist.

#### **SUBMISSION CHECKLIST**

Indicate that this submission is ready to be considered by this journal by checking off the following (comments to the editor can be added below).

- The submission has not been previously published, nor is it before another journal for consideration (or an explanation has been provided in Comments to the Editor).
- The submission file is in OpenOffice, Microsoft Word, RTF, LATEX or WordPerfect document file  $\overline{\phantom{a}}$ format.
- M Where available, URLs for the references have been provided.
- $\blacksquare$  The text is single-spaced; uses a 12-point font; employs italics, rather than underlining (except with URL addresses); and all illustrations, figures, and tables are placed within the text at the appropriate points, rather than at the end.
- The text adheres to the stylistic and bibliographic requirements outlined in the Author Guidelines, which is found in About the Journal.
- If submitting to a peer-reviewed section of the journal, the instructions in Ensuring a Blind Review have been followed.

### 5. Selanjutnya, perhatikan terkait pemberitahuan hak cipta, tiap jurnal akan mememiliki kebijakan yang berbeda terkait hak cipta

#### **COPYRIGHT NOTICE**

Authors who publish with this journal agree to the following terms:

(1) Authors retain copyright and grant the journal right of first publication with the work simultaneously licensed under a Creative Commons Attribution License that allows others to share the work with an acknowledgement of the work's authorship and initial publication in this journal.

(2) Authors are able to enter into separate, additional contractual arrangements for the non-exclusive distribution of the journal's published version of the work (e.g., post it to an institutional repository or publish it in a book), with an acknowledgement of its initial publication in this journal.

(3) Authors should sign copyright transfer agreement when they have aproved the final proofs sent by IJOST prior the publication.

#### JOURNAL'S PRIVACY STATEMENT

The names and email addresses entered in this journal site will be used exclusively for the stated purposes of this journal and will not be made available for any other purpose or to any other party. **COMMENTS FOR THE EDITOR** 

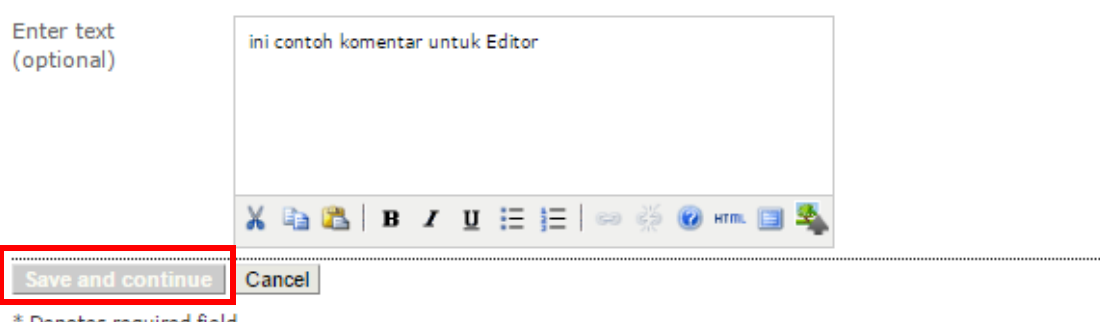

Denotes required field

- 6. Jika ada komentar untuk editor, dapat diisikan pada kotak isian **COMMENT S FOR THE EDITOR**, dan selanjutnya klik tombol **SAVE AND CONTINUE.**
- 7. Langkah selanjutnya yaitu **UPLOADING THE SUBMISSION,** klik tombol **Pilih File/Choose File** dan arahkan ke direktori dimana file artikel berada dan kemudian klik **Upload** atau **Unggah.** Dan klik **SAVE AND CONTINUE** untuk melanjutkan ke langkah berikutnya**.**

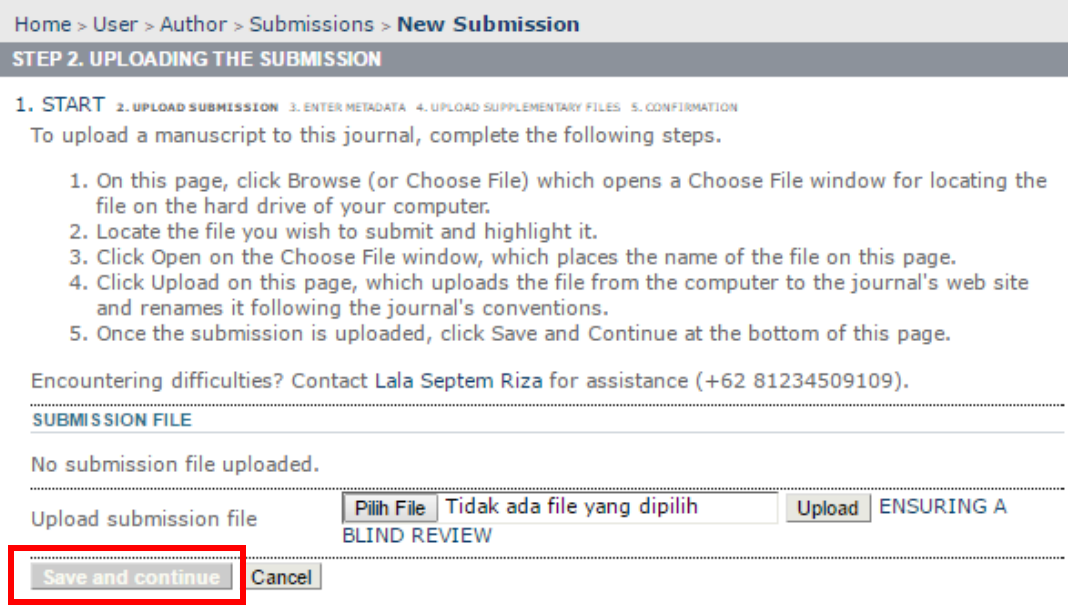

8. Langkah berikutnya adalah **ENTERING THE SUBMISSION'S METADATA,**  di sini penulis diminta untuk melengkapi metadata atau informasi yang terkait dengan artikel yang di upload, yaitu informasi penulis, Jika penulis lebih dari satu, dapat ditambahkan penulis lainnya dengan cara mengklik tombol Add Author

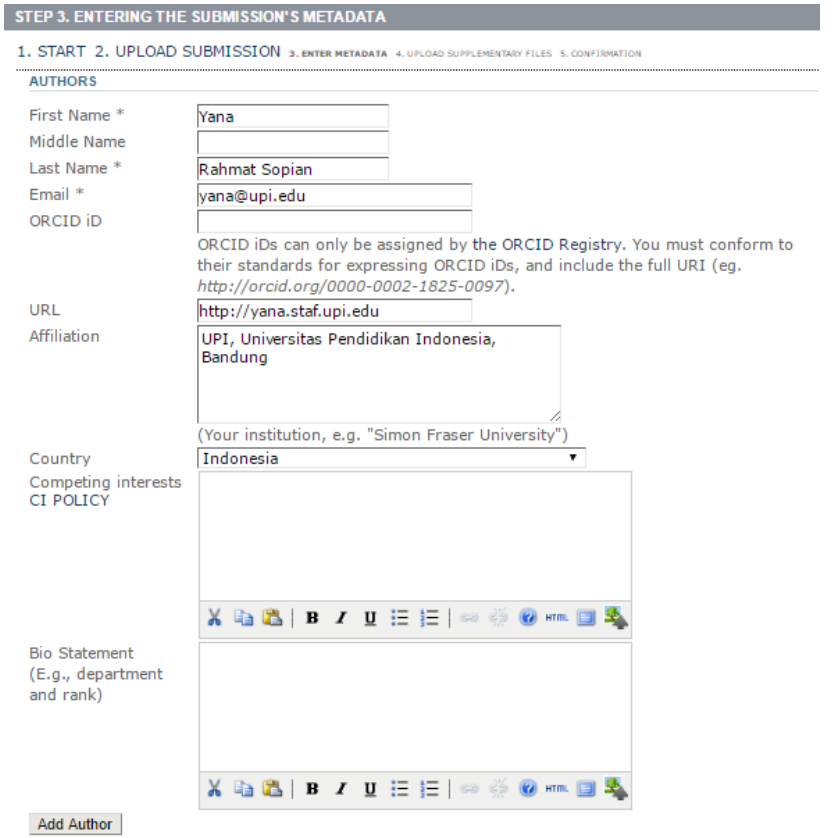

9. Kemudian selain informasi penulis, dalam metadata juga diminta informasi tentang judul artikel, abstract, kata kunci, bahasa yang digunakan dan referensi dari artikel yang ditulis.

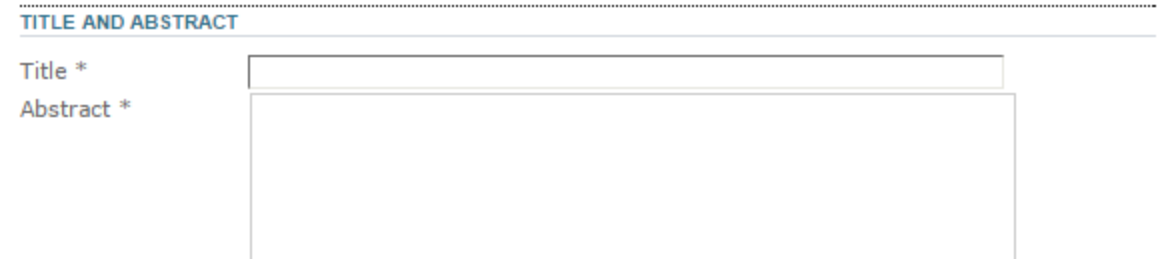

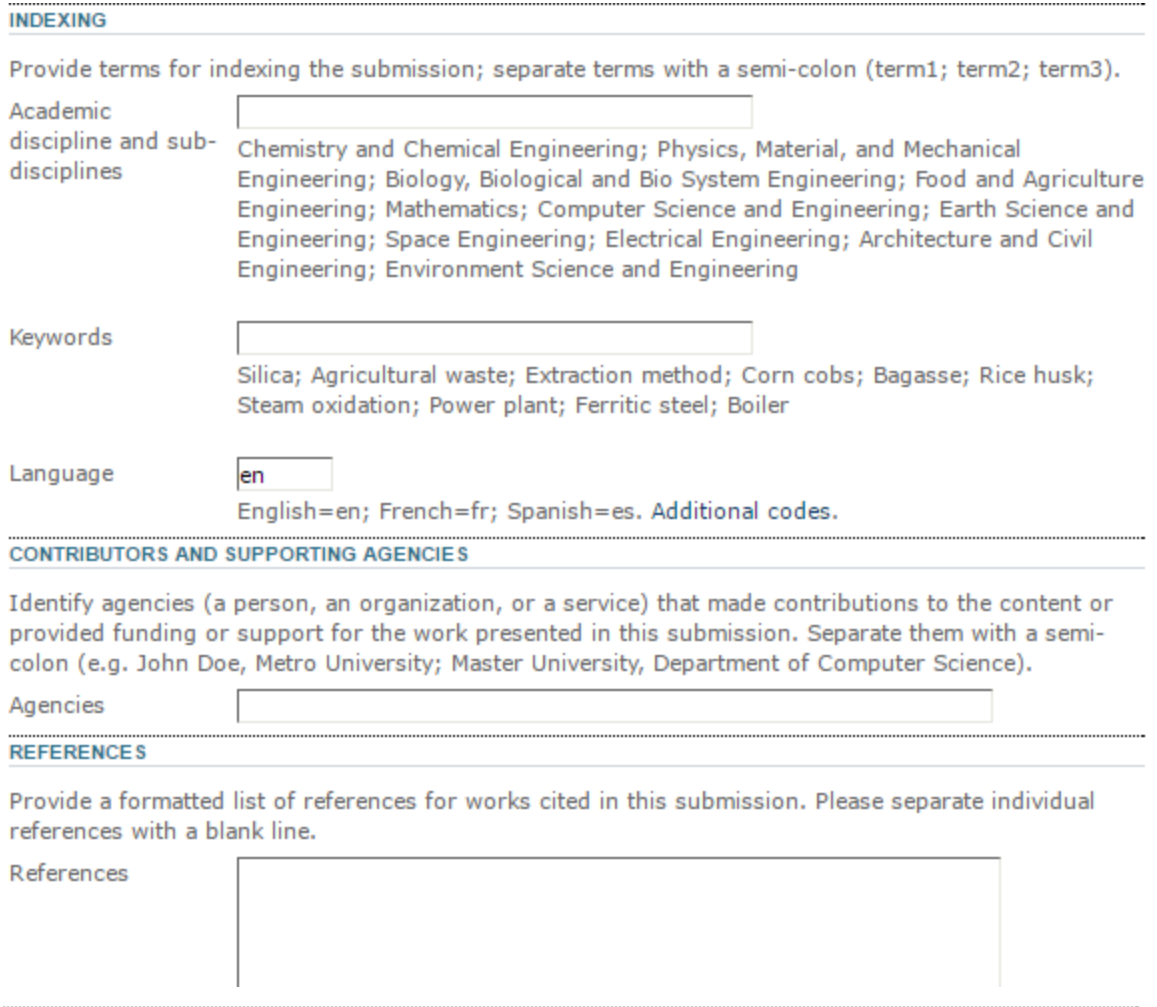

Save and continue Cancel

 $*$  Denotes required field

10. Setelah meng-klik tombol **SAVE AND CONTINUE** pada langkah ketiga, maka pada langkah berikutnya, **UPLOADING SUPPLEMENTARY FILES,** Penulis dapat menambahkan file tambahan seperti instrumen penelitian atau gambar/tabel yang belum tercantum dalam artikel yang telah diunggah. Klik **Pilih File/Choose File** untuk mencari file tambahan yang akan diunggah dan klik **Upload** untuk mengunggah file tambahan. Selanjutkan klik **Save and Continue** untuk melanjutkan ke langkah berikutnya

Home > User > Author > Submissions > New Submission STEP 4. UPLOADING SUPPLEMENTARY FILES

1. START 2. UPLOAD SUBMISSION 3. ENTER METADATA 4. UPLOAD SUPPLEMENTARY FILES 5. CONFIRMATION

This optional step allows Supplementary Files to be added to a submission. The files, which can be in any format, might include (a) research instruments, (b) data sets, which comply with the terms of the study's research ethics review, (c) sources that otherwise would be unavailable to readers, (d) figures and tables that cannot be integrated into the text itself, or other materials that add to the contribution of the work.

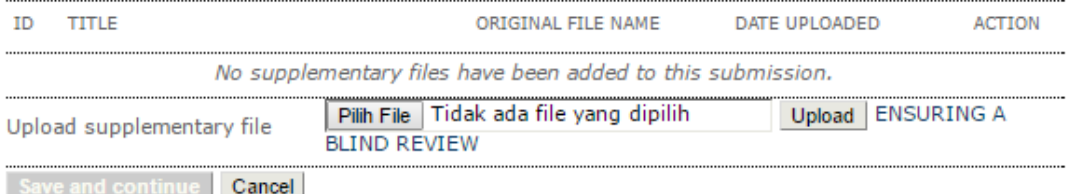

## 11. Dan langkah terakhir **CONFIRMING THE SUBMISSION**, untuk mengkonfirmasi pengiriman artikel

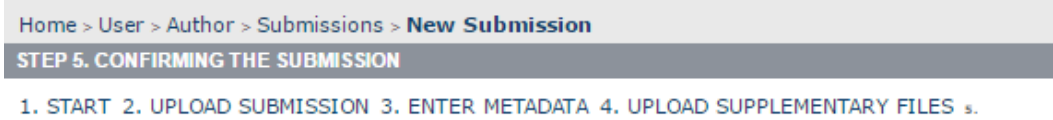

CONFIRMATION

To submit your manuscript to Indonesian Journal of Science and Technology click Finish Submission. The submission's principal contact will receive an acknowledgement by email and will be able to view the submission's progress through the editorial process by logging in to the journal web site. Thank you for your interest in publishing with Indonesian Journal of Science and Technology.

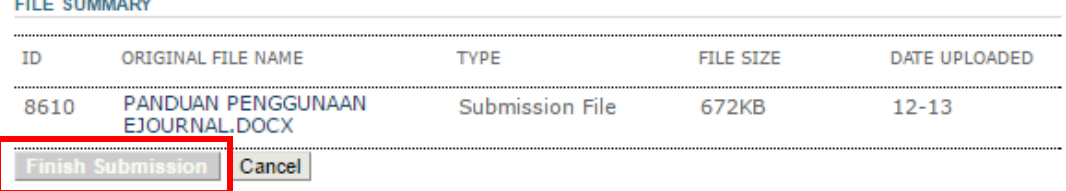

- 12. Pada tahap terakhir, tampak file yang telah diunggah beserta informasi ID artikel, ukuran file dan tanggal file yang diunggah. Untuk mengakhiri proses pengiriman artikel klik tombol **Finish Submission**.
- 13. Selanjutnya penulis akan menerima pemberitahuan melalui email dari Editor Jurnal. Selanjutnya penulis dapat melihat dan memantau proses review dan penyuntingan artikel oleh tim editor.

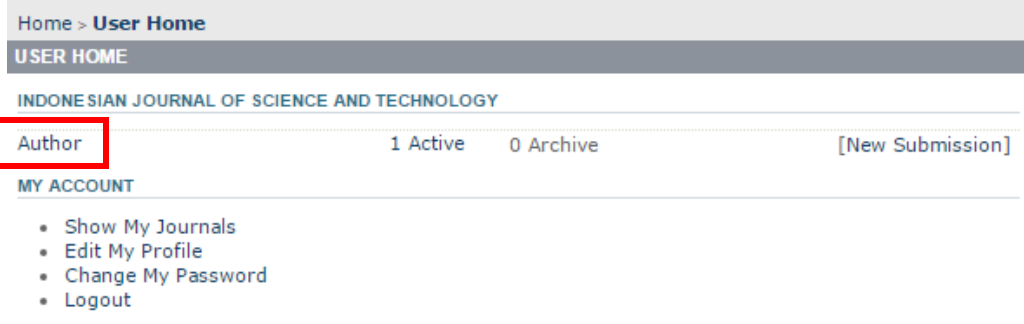

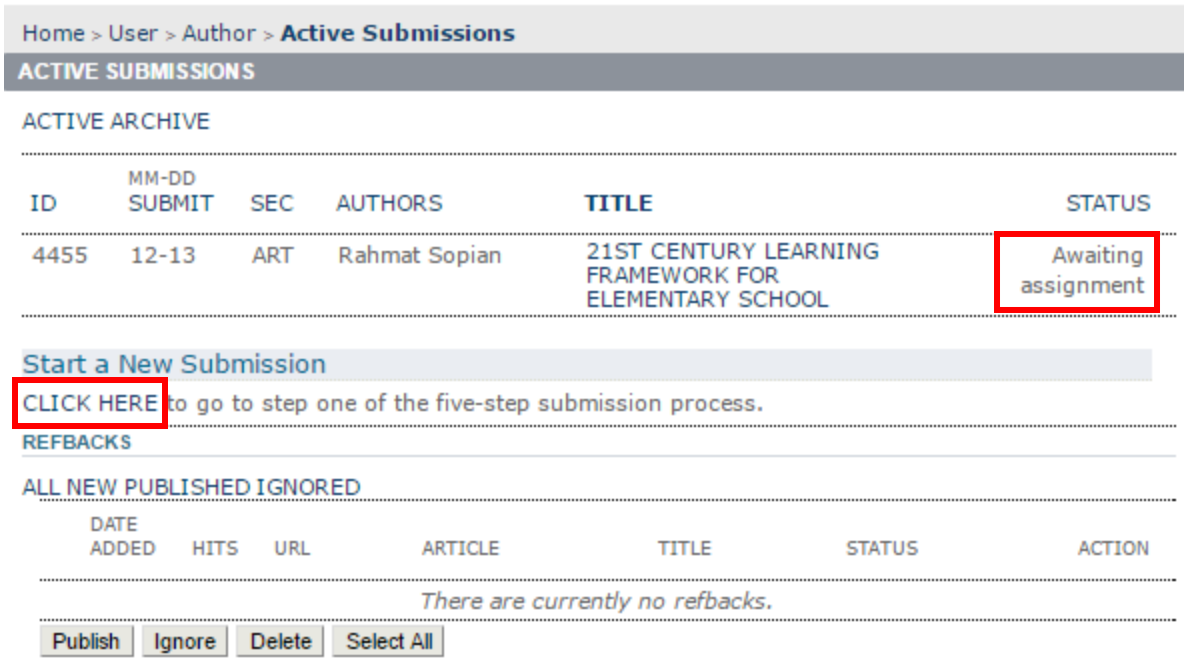

14. Penulis juga dapat mengirimkan artikel lainnya dengan mengklik link **CLICK HERE** pada bagian **Start a New Susmission.**

# **PROSES REVIEW**

Setelah Penulis berhasil mengirimkan artikel melalui sistem Open Journal Sistem di htttp://ejournal.upi.edu, maka langkah berikutnya Penulis dapat memantau proses review dan penyuntingan oleh tim editor.

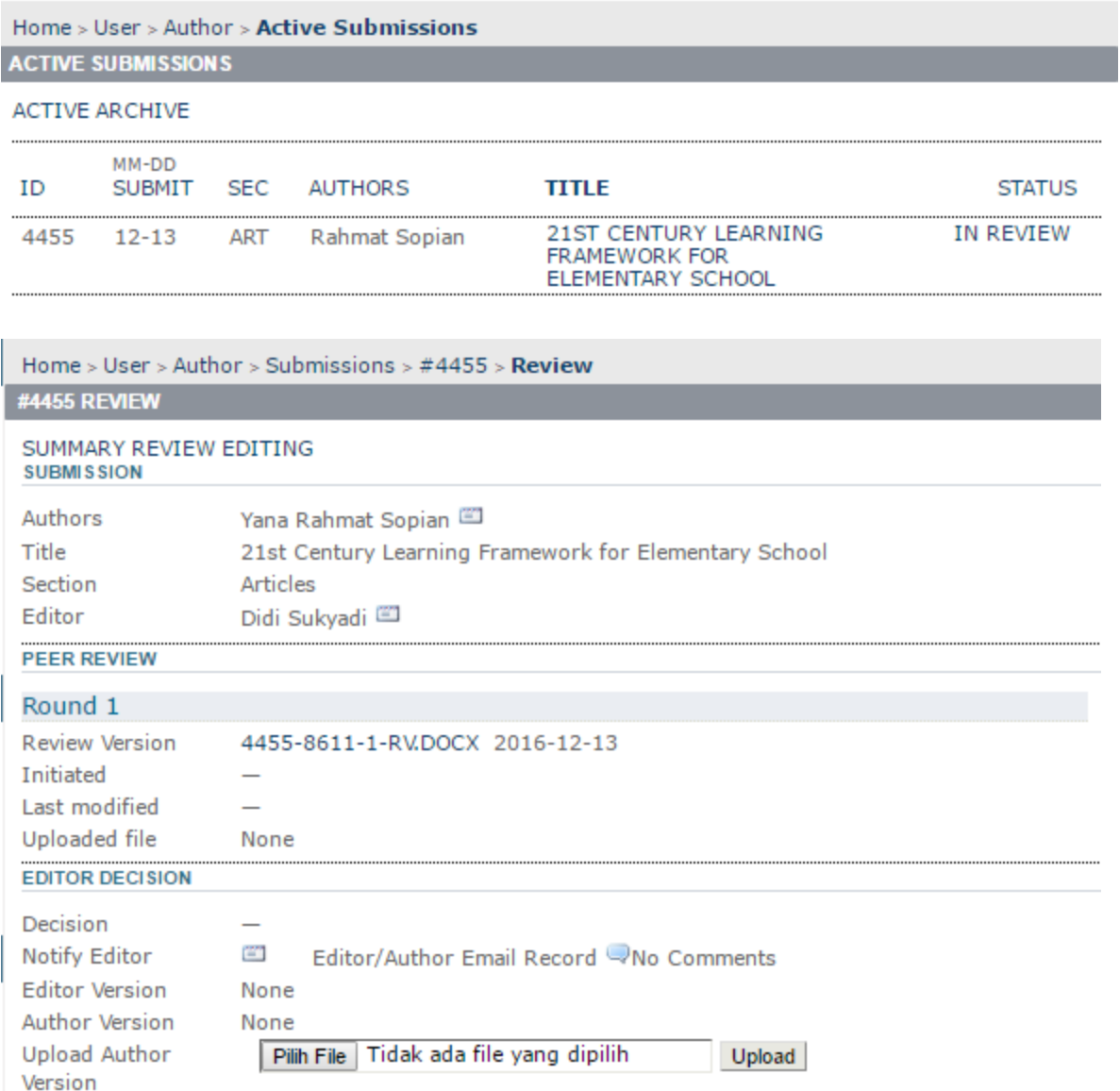

Dari Tim Editor, artikel yang masuk akan di delegasikan kepada Reviewer untuk di review. Dan kemudian Reviewer akan mengeluarkan saran atau rekemondasi kepada editor sebagai berikut:

- a. **Accept Submission**, Reviewer menyarankan untuk menerima tulisan
- b. **Revisions Required**, Reviewer menyarankan diperlukan revisi terhadap artikel
- Page 12 of 14 c. **Resubmit for Review**, Penulis diminta untuk mengirimkan artikel lainnya.
- d. **Resubmit Elsewhere**, Reviewer menyarankan untuk mengirimkan ke Jurnal yang lain.
- e. **Decline Submission**, Reviewer menyarankan agar Editor menolak artikel yang dikirimkan.
- f. **See Comments**, Reviewer menyarankan editor untuk melihat komentarkomentar yang dibuat oleh Reviewer yang kemudian dapat dijadikan rujukan untuk menentukan keputusan oleh Editor apakah menolak atau menerima artikel yang masuk tersebut.

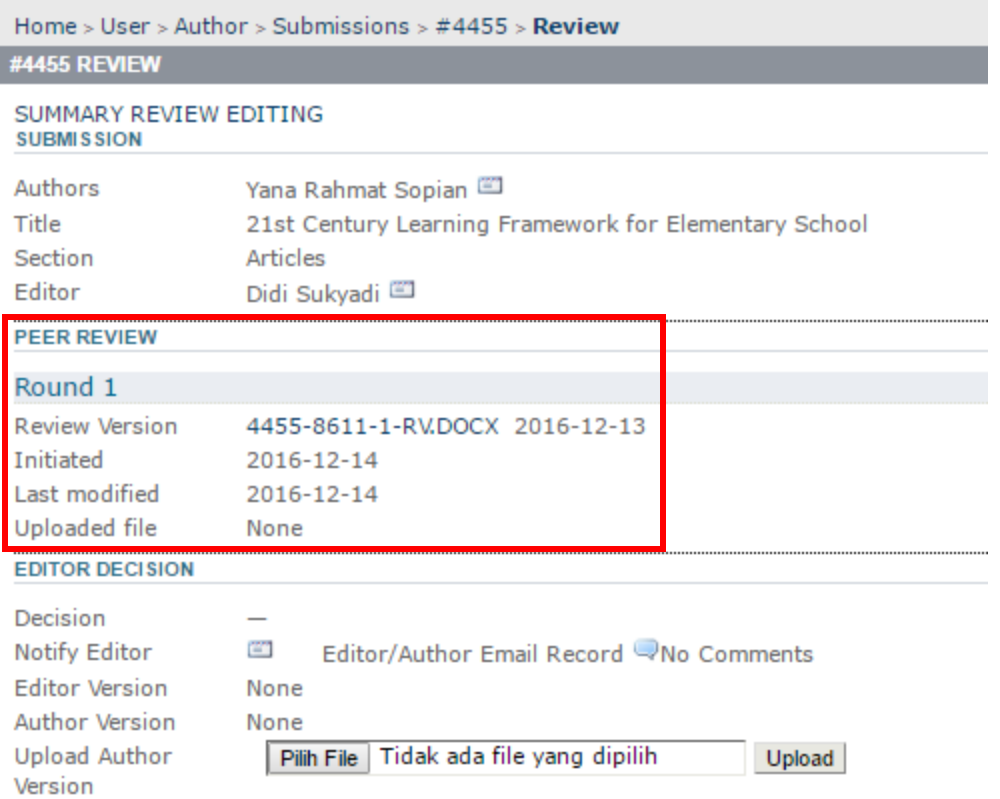

Selanjutnya setelah proses review oleh Reviewer selesai dan rekomendasi artikelnya diterima, maka naskah artikel akan masuk pada proses penyuntingan, layout dan review metadata oleh tim editor yang selanjutnya akan diterbitkan pada issue terbitan (No dan Volume) yang telah ditentukan oleh tim Editor.

Namun jika hasil rekomendasi dari Reviewer menolak artikel yang kirimkan dan keputusan akhir dari Editor juga sama menolak artikel tersebut, maka status artikel tersebut di sisi penulis akan nampak seperti pada gambar berikut:

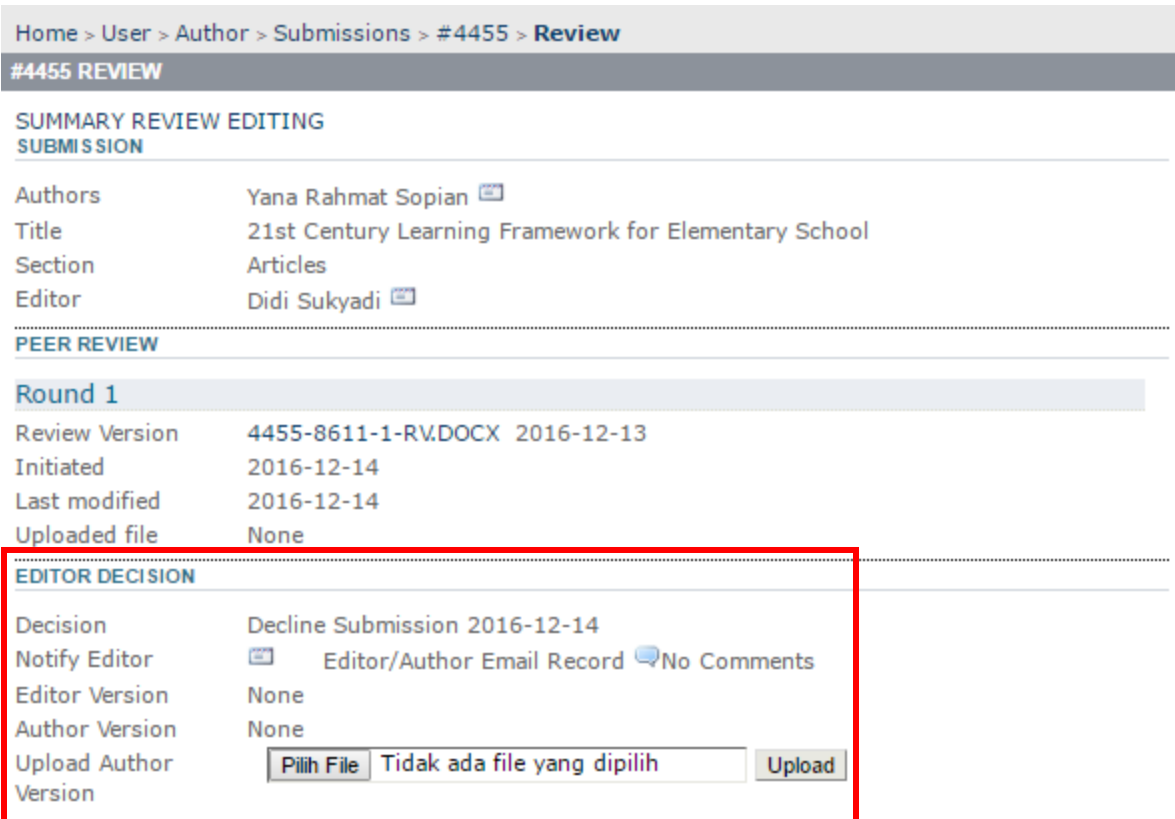